# **Create Tableau Server Connections**

#### **Contents:**

- [Limitations](#page-0-0)
- [Download and Install Tableau SDK](#page-0-1)
- **[Enable](#page-1-0)**
- [Create Tableau Server Connection](#page-1-1)
	- [Create through application](#page-1-2)
	- [Create through APIs](#page-2-0)

This section describes the basics of creating Tableau Server connections from within the application.

**NOTE:** You can export Tableau format (TDE) files as part of exporting results from the platform. For more information, see [Publishing Dialog](https://docs.trifacta.com/display/r068/Publishing+Dialog).

## <span id="page-0-0"></span>Limitations

- This connection type only enables publication.
	- You cannot read data from Tableau Server.
	- When created in the application, publish-only connections must be created through the Connections page.

## <span id="page-0-1"></span>Download and Install Tableau SDK

To enable generation of TDE files and publication to Tableau Server, the Tableau Server SDK must be licensed, downloaded, and installed in the Trifacta platform.

#### **Steps:**

- 1. Navigate to the following:
	- [https://onlinehelp.tableau.com/current/api/sdk/en-us/SDK/tableau\\_sdk\\_installing.htm#downloading](https://onlinehelp.tableau.com/current/api/sdk/en-us/SDK/tableau_sdk_installing.htm#downloading)
		- a. Complete any required licensing steps.
		- b. Download this version: **Tableau SDK for C/C++/Java (64-bit)**.
- 2. Transfer the file to the Trifacta node.
	- a. Extract it in a directory where the trifacta account has read and execute permissions.

**NOTE:** The above directory should be located outside of the install directory for the platform software.

- b. Retain the path to this directory. This directory is assumed to have the following name: <tableauextract-dir>.
- 3. Platform configuration must be updated to point to this SDK. You can apply this change through the [Admin Settings Page](https://docs.trifacta.com/display/r068/Admin+Settings+Page) (recommended) or trifacta-conf.json
	- . For more information, see [Platform Configuration Methods](https://docs.trifacta.com/display/r068/Platform+Configuration+Methods).
- 4. Update the following property:

"batch-job-runner.env.LD\_LIBRARY\_PATH" = "<tableau-extract-dir>/lib64/tableausdk/"

5. Add to the Batch Job Runner classpath to the current classpath (<current\_classpath\_values>). You must replace <tableau-extract-dir> with the path where you extracted the Tableau Server SDK:

```
"batch-job-runner.classpath" ="<current_classpath_values>:<tableau-extract-dir>/lib64/tableausdk/Java
/tableaucommon.jar:<tableau-extract-dir>/lib64/tableausdk/Java/tableauserver.jar:<tableau-extract-dir>
/lib64/tableausdk/Java/tableauextract.jar"
```
6. Save your changes and restart the platform.

## <span id="page-1-0"></span>Enable

Workspace administrators must enable workspace users to publish to TDE format. For more information, see [Workspace Admin Page](https://docs.trifacta.com/display/r068/Workspace+Admin+Page).

### <span id="page-1-1"></span>Create Tableau Server Connection

#### <span id="page-1-2"></span>**Create through application**

Any user can create a Tableau Server connection through the application.

**NOTE:** Only an administrator can make a Tableau Server connection available for all users.

#### **Steps:**

- 1. Login to the application.
- 2. In the menu, select **Settings menu > Settings > Connections**. See [Connections Page](https://docs.trifacta.com/display/r068/Connections+Page).
- 3. In the Connections page, click **Create Connection**. See [Create Connection Window](https://docs.trifacta.com/display/r068/Create+Connection+Window).
- 4. In the Create Connection window, click the Tableau Server connection card.
- 5. Specify the properties for your Tableau Server.

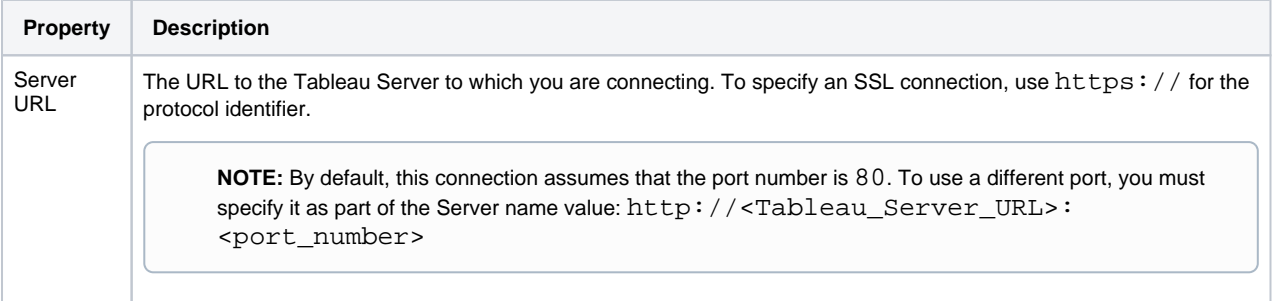

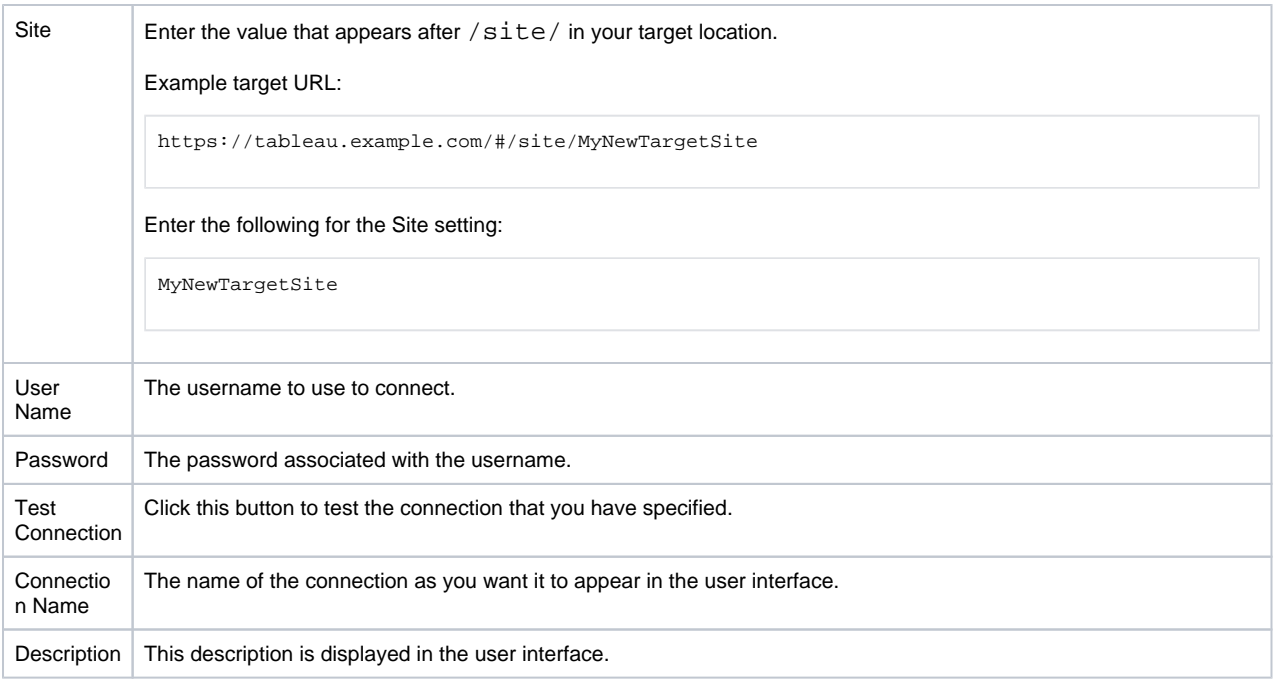

For more information, see [Create Connection Window](https://docs.trifacta.com/display/r068/Create+Connection+Window).

6. Click **Save**.

## <span id="page-2-0"></span>**Create through APIs**

- 1. Acquire the vendor and type information. See [Connection Types](https://docs.trifacta.com/display/r068/Connection+Types).
- 2. Create the connection through the APIs. See [API Connections Create v4](https://docs.trifacta.com/display/r068/API+Connections+Create+v4).